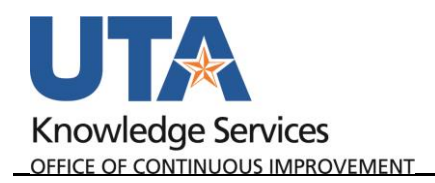

## **Copy an IDT Journal Entry**

The purpose of this job aid is to explain how to copy an IDT Journal.

- 1. Begin by navigating to **NavBar**→**Menu**→**Financials**→**General Ledger**→**Journals**→**Journal Entry**→**Create/Update Journal Entries.**
- 2. Click the **Find an Existing Value** TAB. **OR** Click **Keyword Search** to do a broader more generic search.

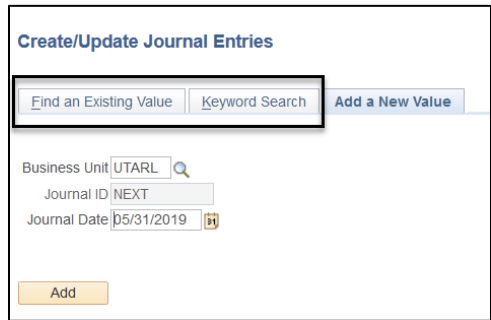

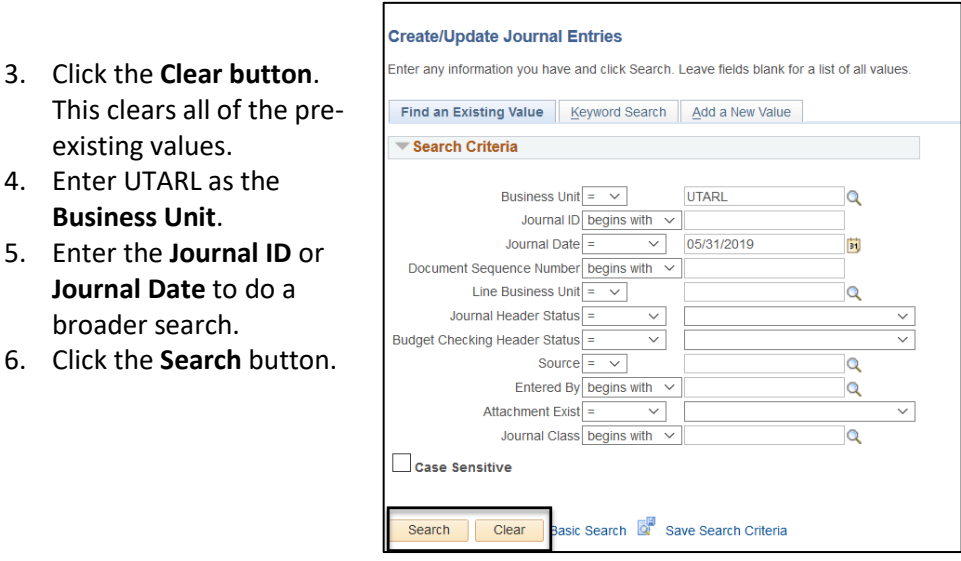

The Journal Header page is displayed, or if multiple results, select from the list.

7. Click the **Lines** Tab.

broader search.

This clears all of the existing values. 4. Enter UTARL as the **Business Unit**.

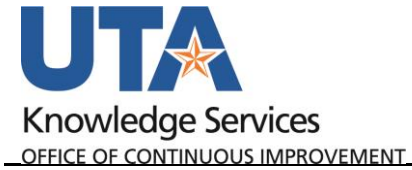

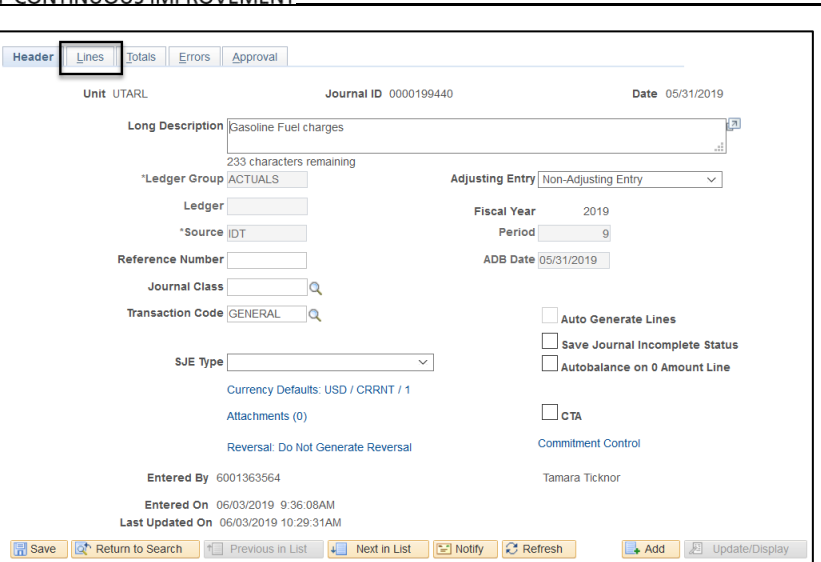

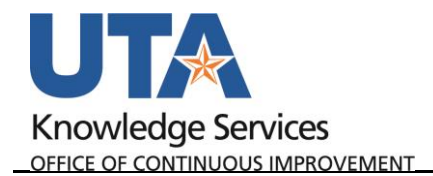

- 8. Click the **Copy Journal** from the Process drop down list.
- 9. Click the **Process** button.

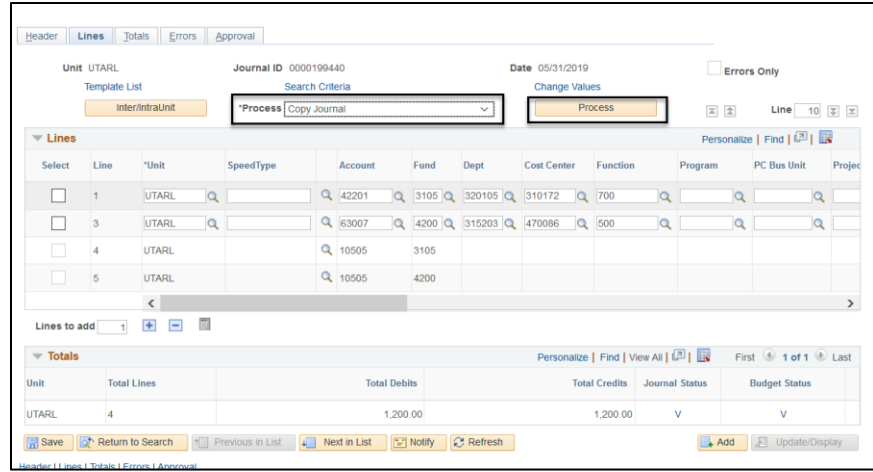

- 10. Leave the default value in the **Journal ID (NEXT) field**. The next available ID will be assigned after the journal is copied.
- 11. The **Journal Date** field will default to the current date. You may change the date if necessary. This date determines the accounting period to which the journal will post.
- 12. Click **OK.**

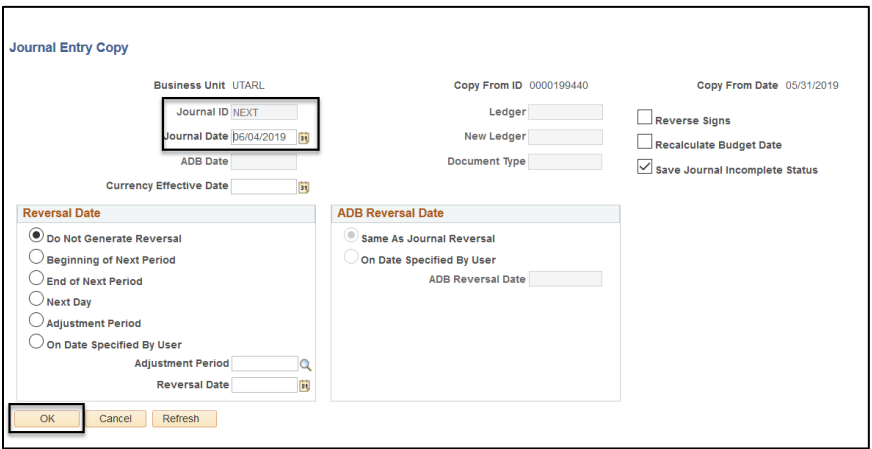

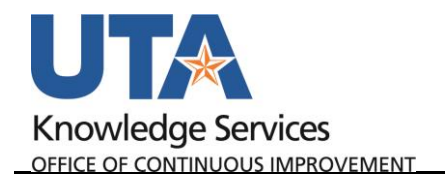

A new Journal ID has been assigned and all the information from the original journal is now copied into the new one.

- 13. Remove or add additional journal lines.
- 14. Modify the chartfield values.
- 15. Update the dollar amounts
- 16. Save and run the Edit Journal validation process.

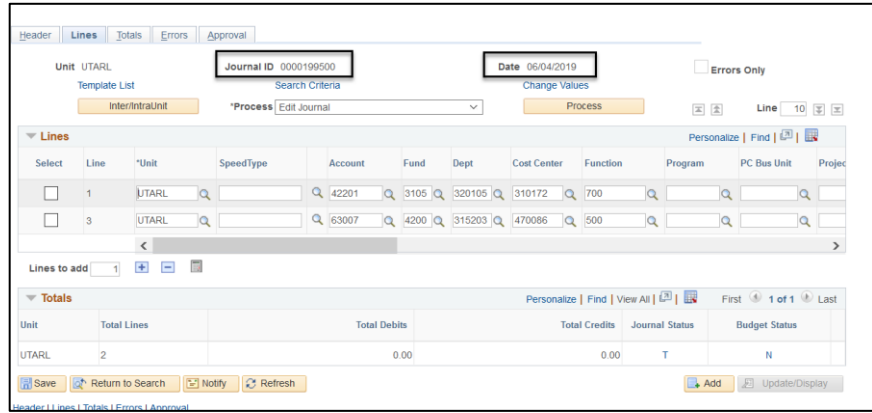